# **Building Data**

## **Overview**

In this section we are going to discuss the steps for ingesting building data into a format that Ergo can understand and use in the building analyses. Before we launch the software, we will go over the Ergo building data format so that if any changes need to be made, we can make those now.

## Data Format

We will need two datasets for running a building damage analysis, a building dataset ingested into Ergo and a Fragility Mapping dataset ingested into Ergo. The building dataset will contain columns such as structure type, year built, etc and the fragility mapping dataset tells Ergo which fragility curves should be used for which buildings.

## **Building Data**

Let's start out by looking at the building data requirements. The building data for Ergo needs to be in ESRI's Shapefile format. Below you will find the column names, a short description and the column types that Ergo requires. Only the column types (e.g. integer, double, string, etc) must explicitly match what is listed in the table. We do not need to worry about column names matching because when we ingest the dataset, Ergo will ask you to map your columns to the columns that Ergo needs. For example, your structure type information might be in a column called **s\_type** and Ergo expects it to be called **str\_type** so you can tell Ergo that **s\_type** maps to **str\_type** and thus no changes need to be made to your dataset. The columns are categorized into three categories: Very Important, Less Important and Least Important.

#### **Building Columns:**

#### Very Important

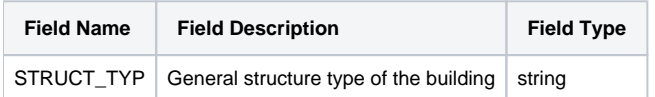

#### Less Important

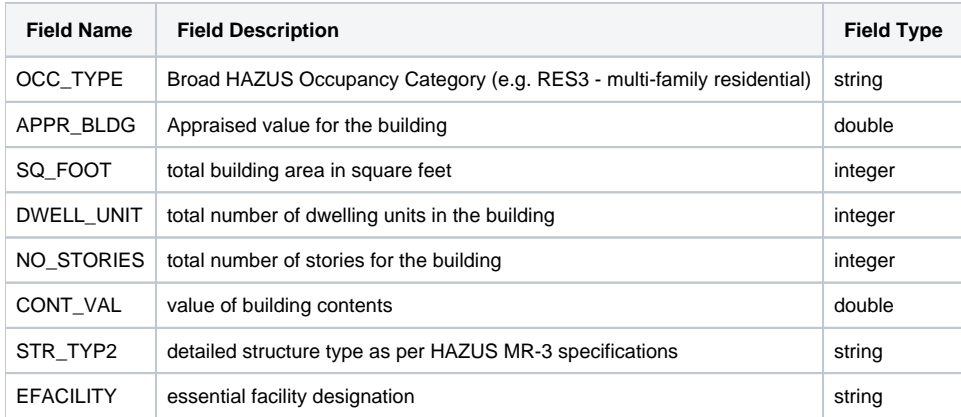

Least Important

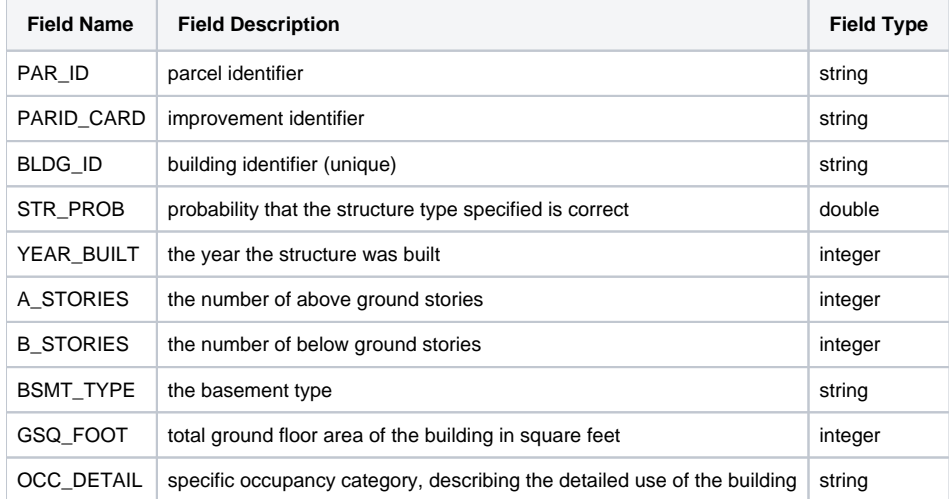

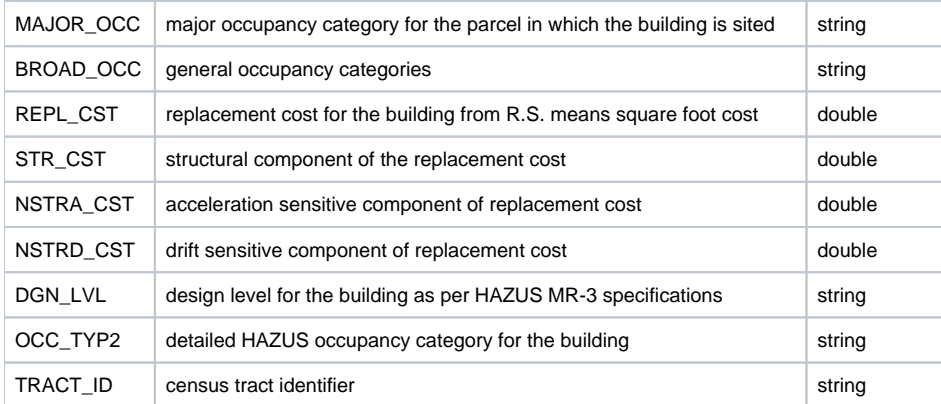

Now, it's ok if you don't have all of the above information for your buildings; however, the more detail you have about your building means you can be more explicit in mapping your fragilities to your buildings for the damage analysis. Only in the more advanced analyses will Ergo start requiring some of those other attributes (e.g. estimating structural damage cost requires the **APPR\_BLDG** column since the cost of the structure needs to be known). One stipulation, all of these columns do need to be present in the dataset, even if they contain no data because Ergo will expect all of the columns to be there upon ingestion. In the next version of Ergo, this restriction of all columns being present, even with no data, should be eliminated.

## **Ingest Building Dataset**

First, we will need to launch the Ergo application. The default installation directory for Ergo is a folder with the same name, "Ergo" so you should be able to launch the software by going to Start -> Programs -> Ergo.

## Ingestion Steps

In this section we will go through the steps to create a new local data repository for ingesting data into and then through the steps to ingest a building dataset and a fragility mapping dataset.

### **Create Local Repository**

This step is optional if you have already created a local repository to ingest your data into, otherwise the steps below will take you through the process of creating a local repository for Ergo. With Ergo open, you should see a Catalog View similar to the one in the image below:

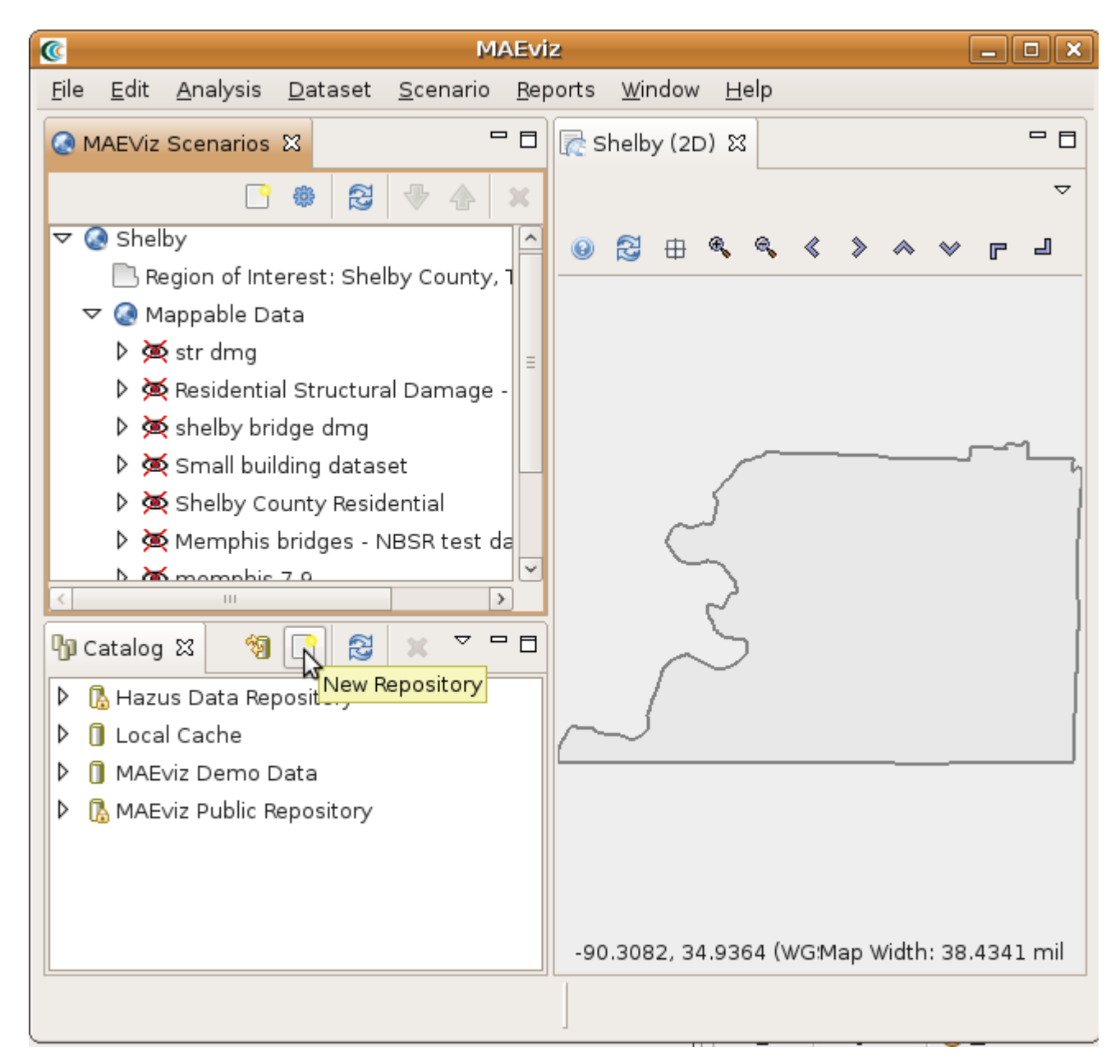

**Steps to create repository:**

1. Click on the New Repository button that is highlighted by the mouse in the above image and a dialog box similar to the one in the image below should open and walk you through the steps of creating a new repository.

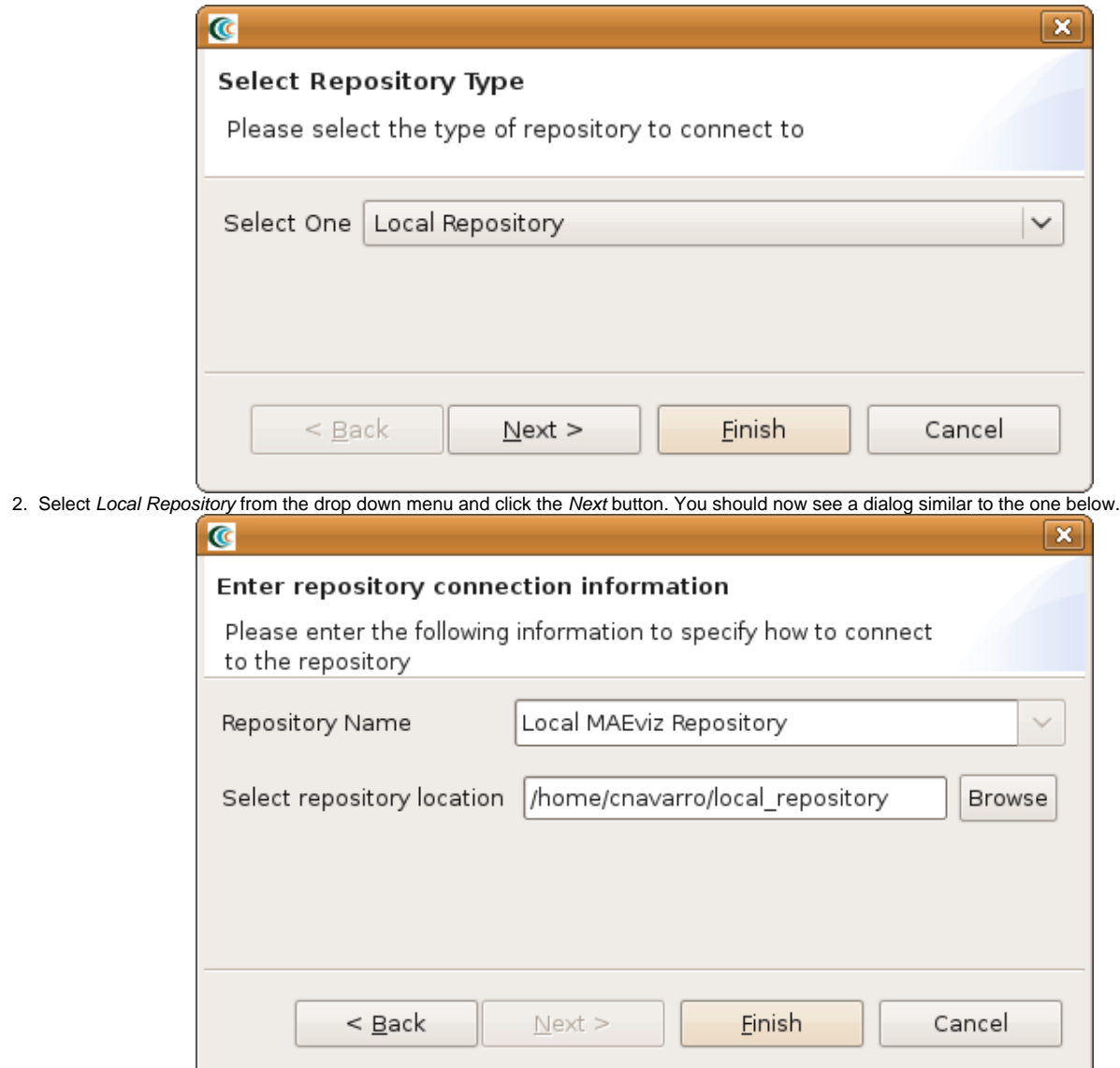

3. Enter a name for the repository and browse for a directory to use to store ingested datasets. Click Finish to create the new repository. You should now see your new repository in the Catalog View and it is ready to store data.

### **Building Dataset**

1. Go to the File menu near the top of the application and select Import. This should bring up the dialog seen below.

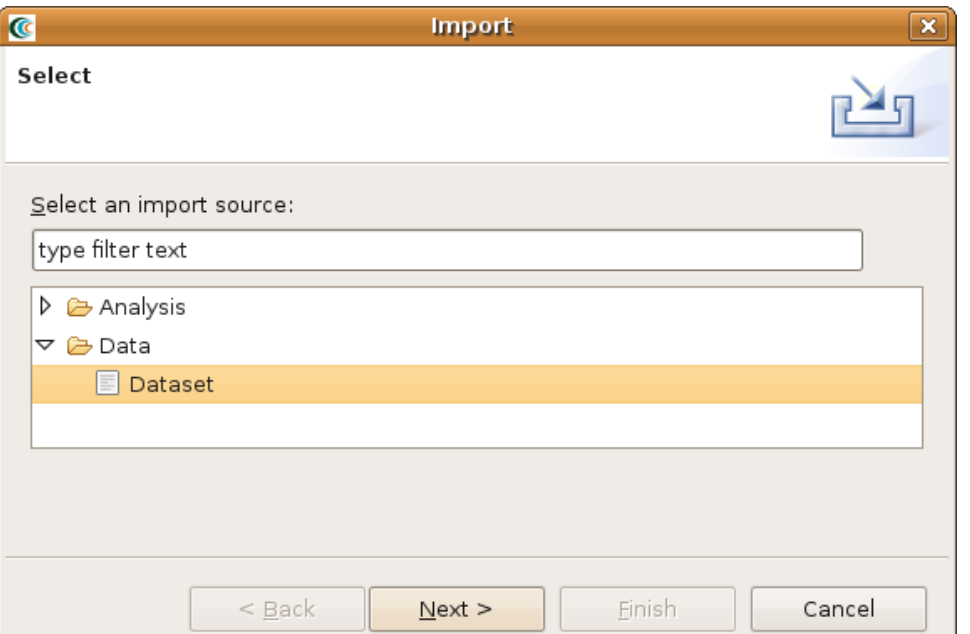

2. From the dialog box, expand the Data selection and select Dataset and click Next. You should see something similar to the image below.

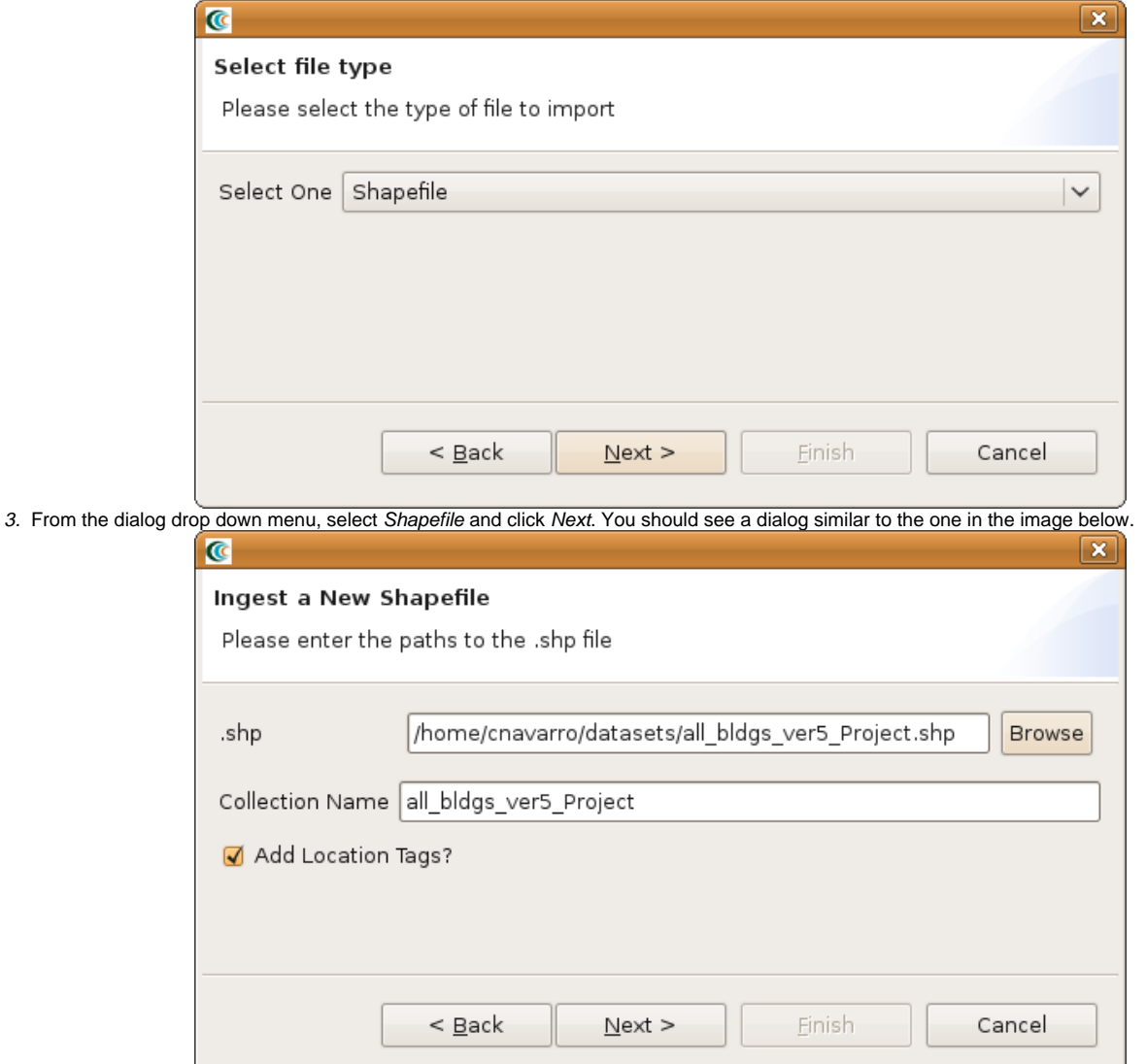

4. From the dialog, click the Browse button and select the building shapefile you want to ingest and click the Next button. You should see a dialog similar to the one below.

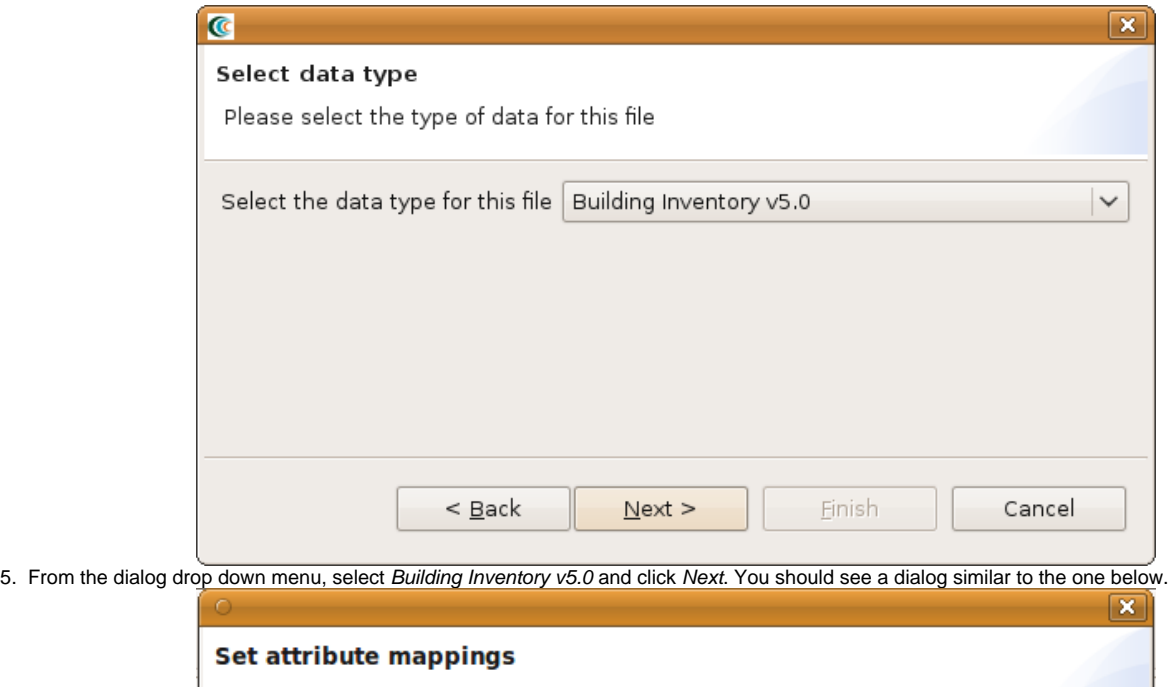

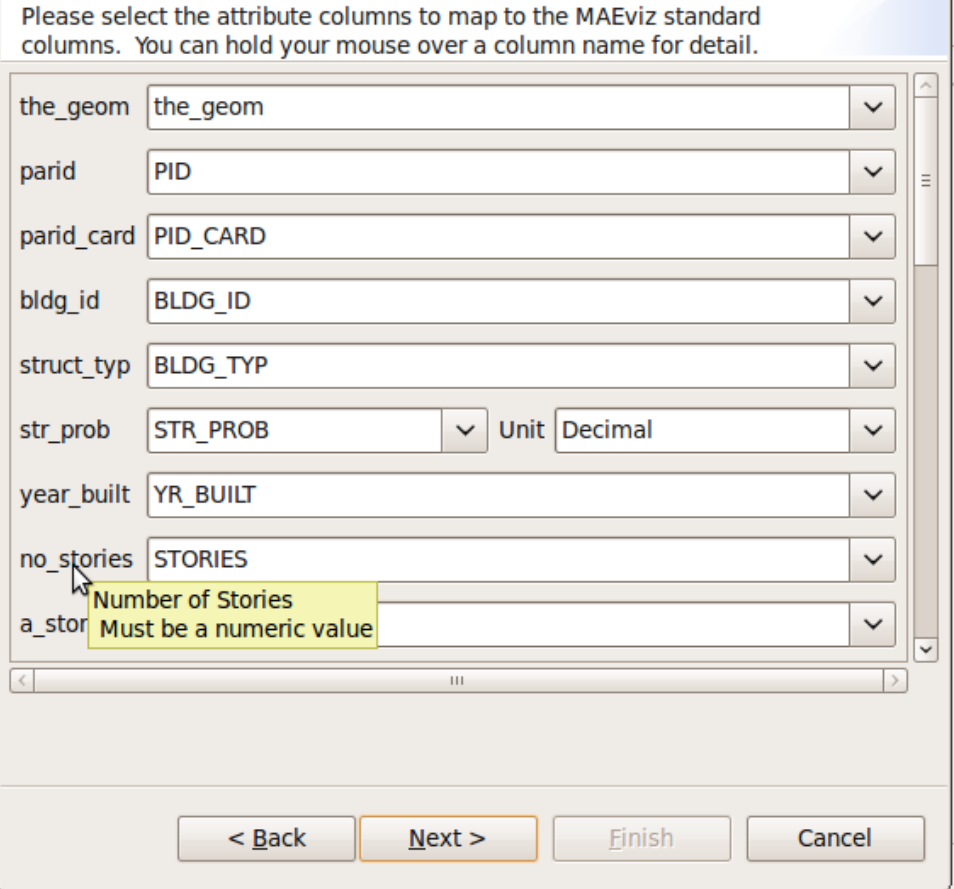

- 6. From this dialog, you will notice each field has a drop down menu next to it. The field name on the far left is the field Ergo expects to find in your dataset and the drop down menu next to the field contains all of the fields in your dataset that you could map it to. Select the appropriate mappings (e.g. as we mentioned above, you could map **s\_type** to **struct\_typ**). For some fields, there will also be a unit type drop down selection (e.g. dollars for building value). Currently, if other currency types besides*dollar* and *turkish lira* are required we will need to add the conversion to Ergo. When finished, click Next.
- 7. If other fields are present, the next dialog screen will give you some options to assign friendly names and units to those fields. You can safely ignore this and click the Nextbutton. You should now see the dialog below.

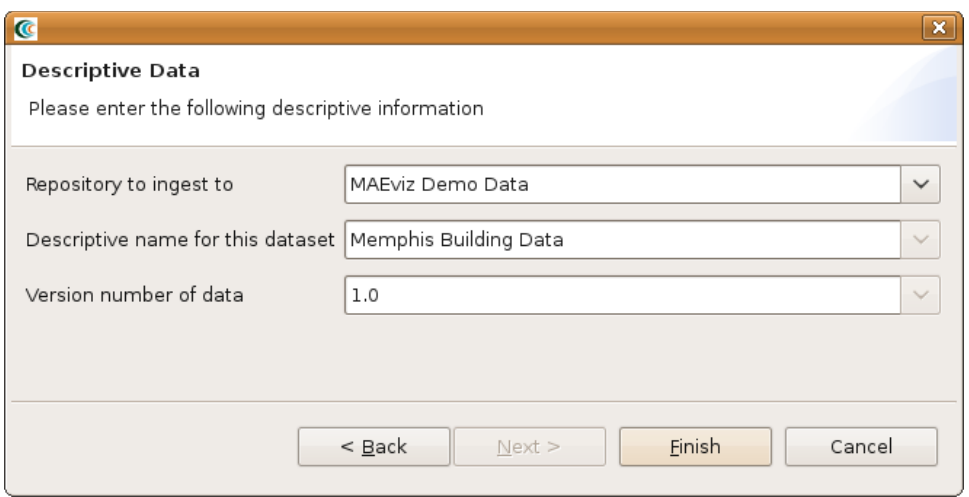

8. From this dialog you can select the repository to ingest the dataset to, provide a descriptive name for the dataset (e.g. Memphis Residential Buildings), and a version number. After entering the required information, click the Finish button.

If your dataset is large, you may need to wait a few minutes for Ergo to ingest the dataset. A progress bar will indicate if Ergo is still working on the dataset. Once that finishes, your dataset should now be available in the repository you ingested to.

## **Conclusion**

At this point, you should have all of the data required to be able to use the [building damage tutorial t](http://rcp.ncsa.uiuc.edu/maeviz/)o create a building damage result from your ingested buildings provided they default fragilities and fragility mapping files work with your dataset. If not, you will need to create a set of fragilities and fragility mappings for your dataset. You can find more information about that [here](https://wiki.ncsa.uiuc.edu/display/MAE/Inventory+Data).